# **WILLIAMSVILLE CENTRAL SCHOOL DISTRICT 2020-21 GCN TRAINING INSTRUCTIONS**

Please be sure you have your speakers turned on.

## **1. Access the Login Screen**

Enter [www.gcntraining.com](http://www.gcntraining.com/) into Chrome (preferred) or your browser's address bar. Click the Green button:

**EXECUTE TO VIEW TRAINING** 

## **2. Enter your Organization ID**

The Organization ID is a code unique to each organization. WCSD's code is:  $\vert 249\rangle$ 

## **3. Enter User ID.**

If this is your first time using GCN (or if you've forgotten your User ID), click the Orange button:

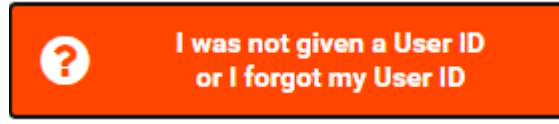

## Enter your **first and last name ONLY**. Click *Search.*

- A. If you are a new user, you will be prompted to create an User ID. It will then auto populate on the Welcome User! screen. On the next screen, you will need to enter a valid email address. Click *Submit* to continue.
- B. If you are an existing user, your User ID will be emailed to you.

## **4. The Tutorial Progress Page**

On the tutorial progress page, there is a list of 8 WCSD "Required Tutorials".

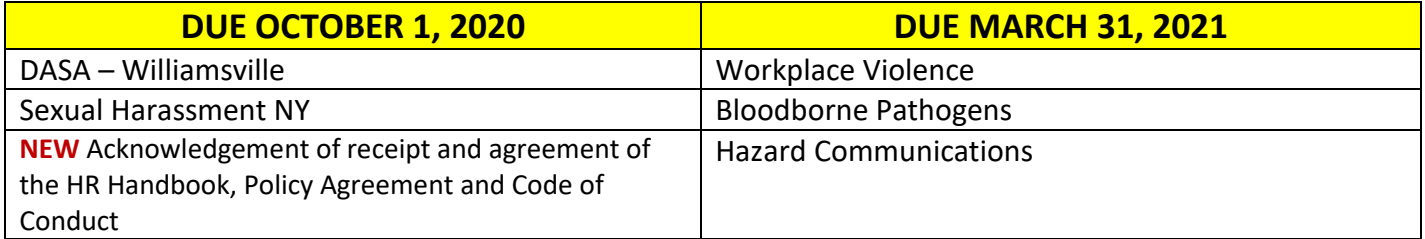

You are welcome to complete any of the tutorials listed under "Optional Tutorials" but they will not count toward the 8 required tutorials.

## **5. Viewing Tutorials**

To view a tutorial, click **START** to the left of any title in the list. Your progress is saved after each slide completes so you may complete a tutorial in several sessions. You do not need to print out the Certificate of Completion. Our system is notified automatically when you complete each tutorial. If you have trouble viewing a tutorial or slide, use the orange buttons below the tutorial viewer for help.

## **6. Additional Assistance**

Contact Michelle Intihar a[t mintihar@williamsvillek12.org](mailto:mintihar@williamsvillek12.org) or help@gcntraining.com.